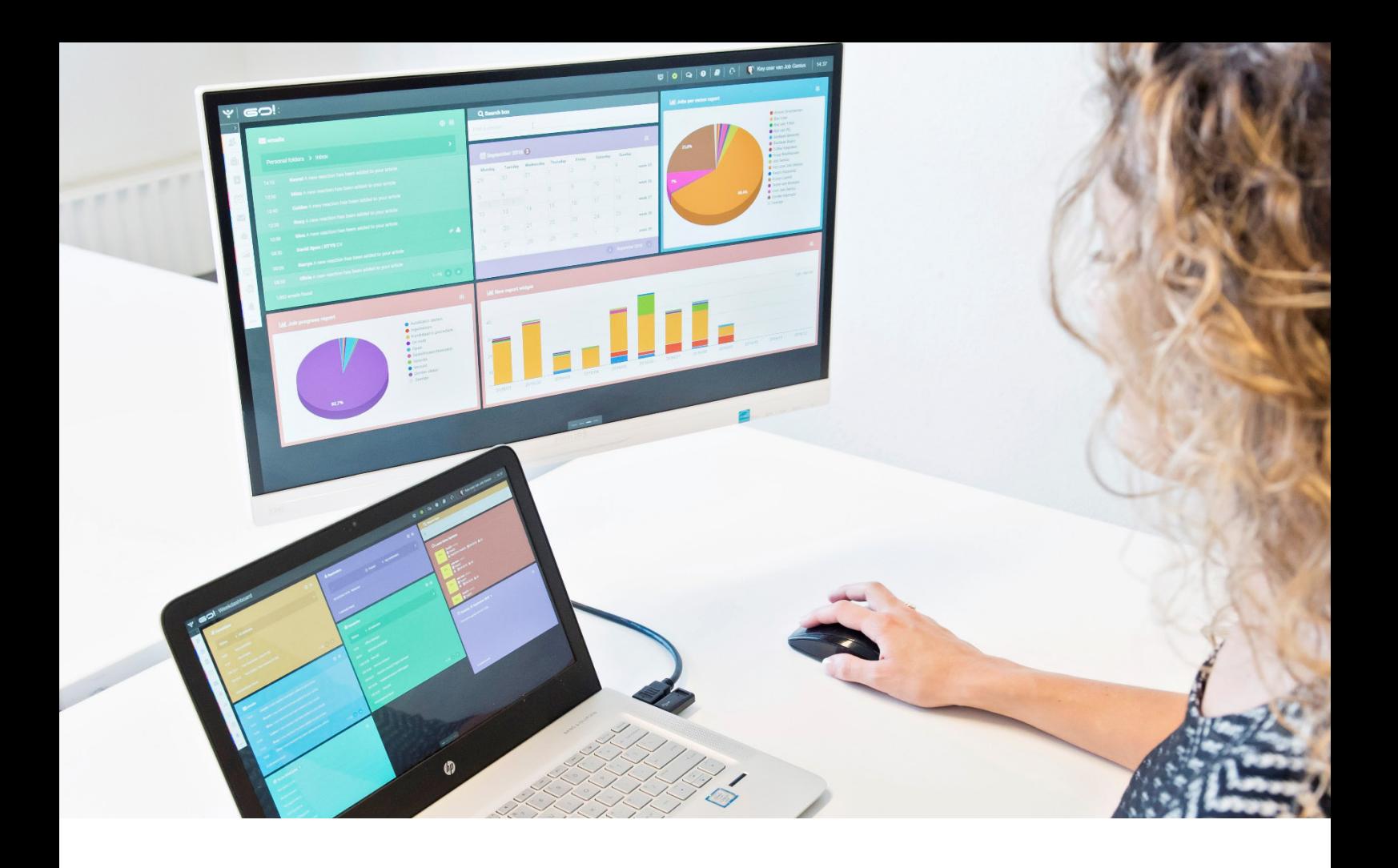

# PROCEDURES MODULE INSTRUCTION MANUAL

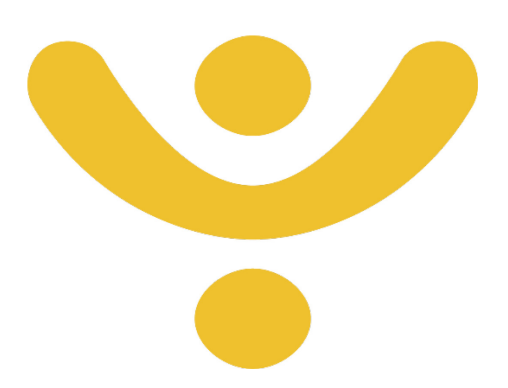

OTYS Recruiting Technology

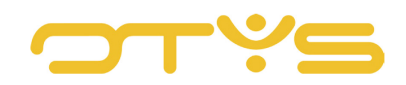

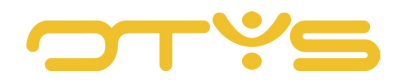

## CONTENT

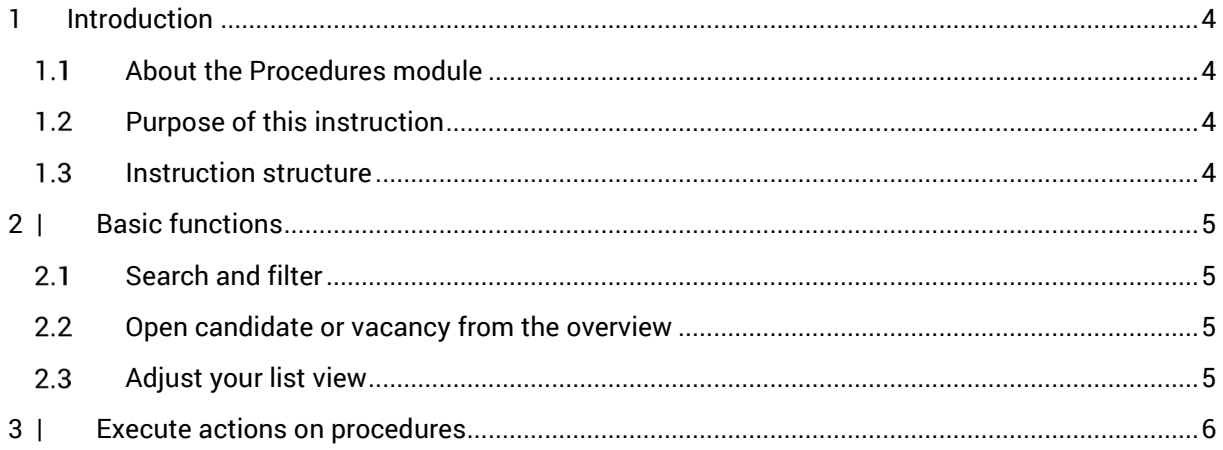

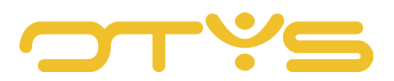

## <span id="page-3-0"></span>**1 INTRODUCTION**

### <span id="page-3-1"></span>**ABOUT THE PROCEDURES MODULE**

The Procedures module is where the Vacancies module and the Candidates module meet. The Procedures module displays all the links between vacancies and candidates. These unique links occur, for example, when a candidate responds to a vacancy through your website. But also if you manually join candidates to this vacancy. We call these links and the steps to be taken during the recruitment process procedures. The Procedures module allows you to easily see which candidates are joined to a specific vacancy and at what stage in the recruitment process they are. With the advanced filter and search functionality you can quickly find the desired combination of candidate and vacancy, and you can easily change the status of the respective candidates in batch, for example.

## <span id="page-3-2"></span>**PURPOSE OF THIS INSTRUCTION**

The Procedures module is designed to give you an overview of all ongoing procedures and to save you time by allowing you to change multiple procedures simultaneously. In this instruction manual we show you how you can best do this and how to leverage this module.

#### <span id="page-3-3"></span>**1.3 INSTRUCTION STRUCTURE**

After this introduction, we will first show how you can easily search and filter within the procedures. Then there are several actions you can execute on one or more procedures simultaneously. We will show and explain these actions.

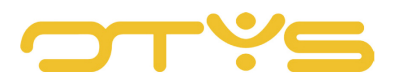

## <span id="page-4-0"></span>**2 | BASIC FUNCTIONS**

### <span id="page-4-1"></span>**SEARCH AND FILTER**

To be able to find the right procedure in your system, you can use the OTYS advanced filter and search functionality. The Search functionality is located in the right panel of your screen. Here you can add multiple criteria to get the right result. If you want to use this combination of search criteria again, you can save the search as a filter. The filter can then be found in the left panel of the screen and allows you to execute your saved search again at a later time with one click. How these functions can be best used is described in the instruction manual 'Lists, search & match'. We decided to describe this functionality in a separate instruction manual because its operation is the same for multiple modules in OTYS.

## <span id="page-4-2"></span>**OPEN CANDIDATE OR VACANCY FROM THE OVERVIEW**

You can quickly click through to the candidate or vacancy associated with the procedure from the overview. Just click on either the candidate's name or the title of the vacancy. If you click on the procedure from another area, you can directly change the match status of the procedure.

| <b>Procedures</b>     |   |  |                         |                                       |  |        |                                                                              |  | - |                    |  |               |                    |                       |
|-----------------------|---|--|-------------------------|---------------------------------------|--|--------|------------------------------------------------------------------------------|--|---|--------------------|--|---------------|--------------------|-----------------------|
| <b>Global filters</b> |   |  | $\Box$ $\doteq$ Vacancy | $\div$ Candidate                      |  |        | Candida $\div$ 1. W.A. $\div$ 2. Selectic $\div$ 3. Resul A. $\div$ AM Score |  |   | <b>Evaluations</b> |  | <b>Search</b> |                    | $\oplus$ $\mathbf{P}$ |
| Actief/passief        | o |  | Office Manager          | Connection van de Tes 406 510 Via ma  |  |        |                                                                              |  |   |                    |  | test          |                    |                       |
| test                  | ø |  | Office Manager          | Regressietest 27-01-2( 603513 Via ma  |  |        |                                                                              |  |   |                    |  |               |                    |                       |
|                       |   |  | Office Manager          | Test candidate 13-01-2                |  | Via ma |                                                                              |  |   |                    |  |               | Select a candidate |                       |
| test Globaal          | Ø |  | Office Manager          | Sjaak Regressietest 27 & 32423 Via ma |  |        |                                                                              |  |   |                    |  |               | Select a vacancy   |                       |

*Fig. 1 – Click through to vacancy or candidate from overview*

#### <span id="page-4-3"></span>**2.3 ADJUST YOUR LIST VIEW**

Do you often work with the Procedures module and want to customise the columns of the overview? This can be done by clicking on 'Standard view' at the bottom of your screen. Here you can add, delete and rearrange columns. You simply save your new view for future use. How to leverage this function is described in the instruction manual 'Lists, search & match'.

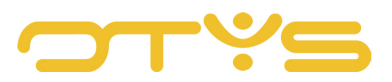

## <span id="page-5-0"></span>**3 | EXECUTE ACTIONS ON PROCEDURES**

If you found the procedure(s) you were looking for you can execute actions on them. For example, click on a procedure to change the match status directly from the overview. You can also execute actions on multiple procedures at the same time:

- 1. Do this by selecting multiple procedures via the check boxes at the beginning of each line.
- 2. Right-click one of the selected procedures to see the available batch actions.
- 3. The batch action you select will apply to all selected procedures.

You can also execute actions on a single procedure. To do this, use your right mouse button as well. You do not need to tick the box for this.

| ب<br>Procedures          |          |              |                                                                                      |                 |                          |         |                                                                                      |           |        |                    | $\blacksquare$ $\lhd$ $\blacksquare$ $\blacksquare$ $\lhd$ $\blacksquare$ Key-user Job Genius 10:14 |                       |
|--------------------------|----------|--------------|--------------------------------------------------------------------------------------|-----------------|--------------------------|---------|--------------------------------------------------------------------------------------|-----------|--------|--------------------|----------------------------------------------------------------------------------------------------|-----------------------|
| <b>Global filters</b>    |          | ⊓            | $\Leftrightarrow$ Candidate<br># Vacancy                                             |                 |                          |         | Candida $\oplus$ 1. W.A. $\oplus$ 2. Selectic $\oplus$ 3. Resul A. $\oplus$ AM Score |           |        | <b>Evaluations</b> | Search                                                                                              | $\oplus$ $\mathbf{P}$ |
| Actief/passief           | $\Omega$ |              | Office Manager Connection van de Tes ( 06 510 Via ma<br>Add candidates to mail group |                 |                          |         |                                                                                      |           |        | $\Box$             | test                                                                                                |                       |
| test                     | $\circ$  | $\checkmark$ | Change candidate status                                                              |                 | 27-01-20 \ 035 13 Via ma |         |                                                                                      |           |        | $\Box$             |                                                                                                    |                       |
|                          |          | $\checkmark$ | Change followup number                                                               | $+13-01-2$      |                          | Via ma  |                                                                                      |           |        | $\Box$             | <b>P</b> Select a candidate                                                                         |                       |
| test Globaal             | $\circ$  | $\checkmark$ | of Change 1. Werving                                                                 |                 | letest 27 \32423 Via ma  |         |                                                                                      |           |        | $\Box$             | iê:<br>Select a vacancy                                                                             |                       |
|                          |          |              | Change 2. Selectie<br>Change 3. Resultaat                                            | <b>Tuliakba</b> |                          |         | Afgewe Assessmen Aangeno                                                             |           |        | $\Box$             | П<br>Select a relation                                                                              |                       |
|                          |          | u            | Send mail to candidates                                                              |                 |                          |         |                                                                                      |           |        | $\Box$             | $\oplus$ Add criterium                                                                              |                       |
|                          |          | u            | Set active/passive                                                                   | $b$ ster        | € 06 232. Via ma         |         |                                                                                      |           |        | $\Box$             |                                                                                                    |                       |
| <b>Own filters</b>       |          | O            | Unlink                                                                               |                 |                          |         |                                                                                      | Geolaatst |        | $\Box$             | Keyword<br>test                                                                                     |                       |
|                          |          |              | Send documents to contractor                                                         | <b>AMS</b>      |                          | Tk read |                                                                                      |           |        | $\Box$             |                                                                                                    |                       |
| <b>Action containers</b> |          | $\Box$       | Invite candidate<br>Join to job                                                      |                 | $C$ 06 129.              |         |                                                                                      |           | 57.00% | $\Box$             |                                                                                                    |                       |
| <b>Candidate status</b>  |          | C            | Online job presentation                                                              |                 | $C$ 06 129               |         |                                                                                      |           | 57.00% | $\Box$             |                                                                                                    |                       |

*Fig. 2 – Execute actions on one or more procedures simultaneously*

You have the following options when you right-click:

- Add candidates to email group Add multiple candidates simultaneously to a previously created email group. For example, a list to which you regularly send vacancies in a particular professional field.
- Edit candidate status For example, change the status from 'Contact' to 'Reject' for several candidates simultaneously.
- Change order

This function can be used to rearrange the list order of your candidates. For example, give all your top candidates a '1' rating to distinguish them easily and quickly from the rest.

• Send email to candidates Allows you to, for example, reject several candidates at once or invite a group for recruitment day.

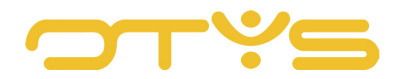

- Unlink Here you can unlink the candidates from the vacancy for multiple procedures at once.
- Send documents to contact Use this option to send documents, such as a CV, to the client associated with the vacancy.
- Join to vacancy This feature allows you to simultaneously join multiple candidates to a vacancy. After you click, a window will appear in which you can search the vacancy, then click 'Join'.
- Online vacancy presentation

This function allows you to quickly send the online vacancy presentation to the candidate. The system will generate an email with a link to the online vacancy. If you have multiple websites, you can select from the drop-down menu in which website template the online vacancy presentation should be displayed. You can also choose whether the email should be sent directly in the background, or if you want to edit it first before you send the mail manually.

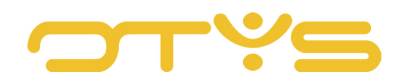